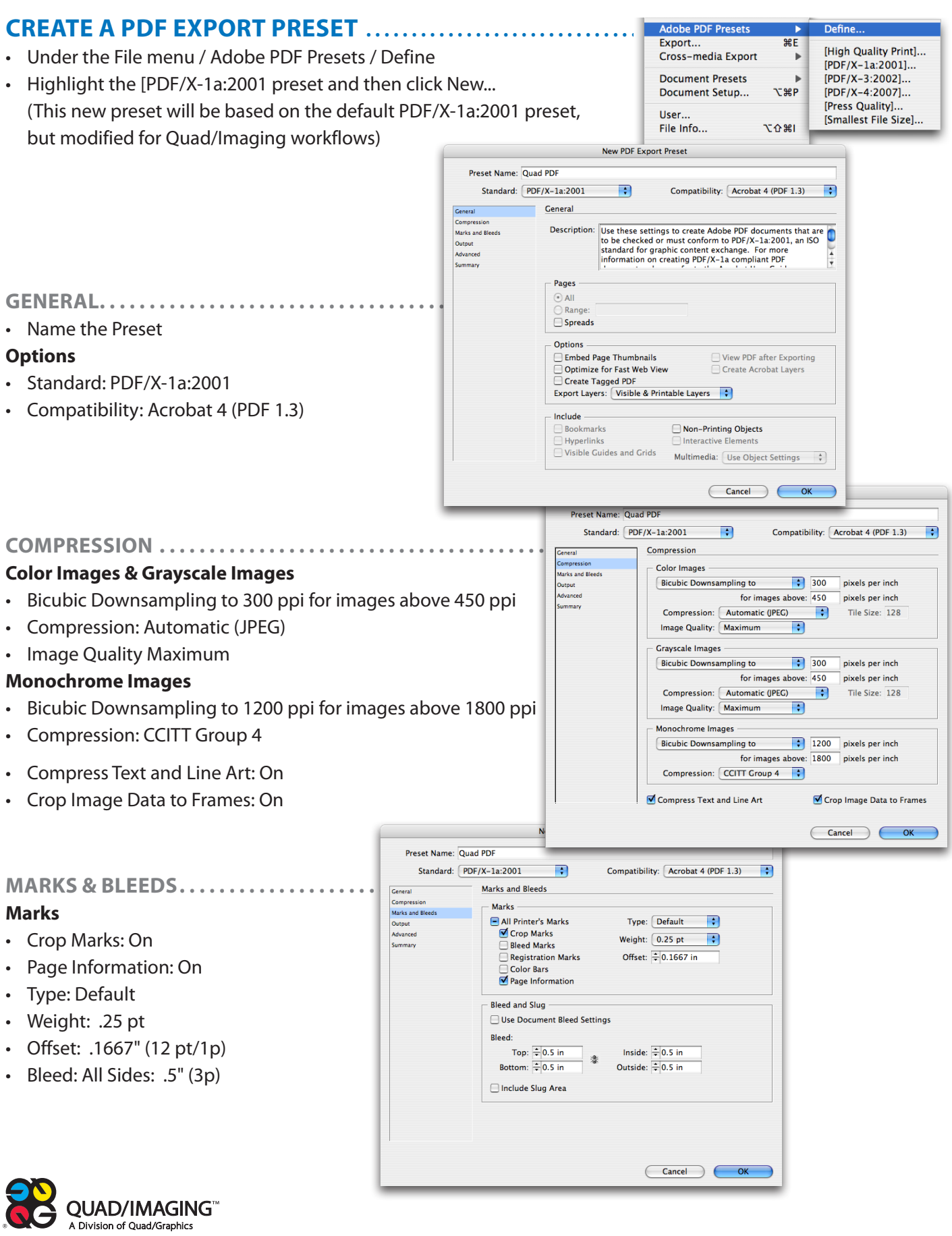

# **Color**

- Color Conversion: Convert to Destination (Preserve Numbers)
- Destination: Document CMYK

# **PDF/X**

• Output Intent Profile Name: Document CMYK

**Ink Manager** isn't available when creating an Export Preset. This setting is available at time of output, but only if there are spot colors used in your document:

- All Spots to Process: On (if you intend *only* CMYK output) . .
- All Spots to Process: Off (to *retain* spot color in final output) . .
- 
- Subset fonts when percent of characters used is less than: 100%
- Transparency Flattener Preset: High Resolution
- Ignore Spread Overrides: Off
- Click OK,

then click Done in the Adobe PDF Presets Dialog box.

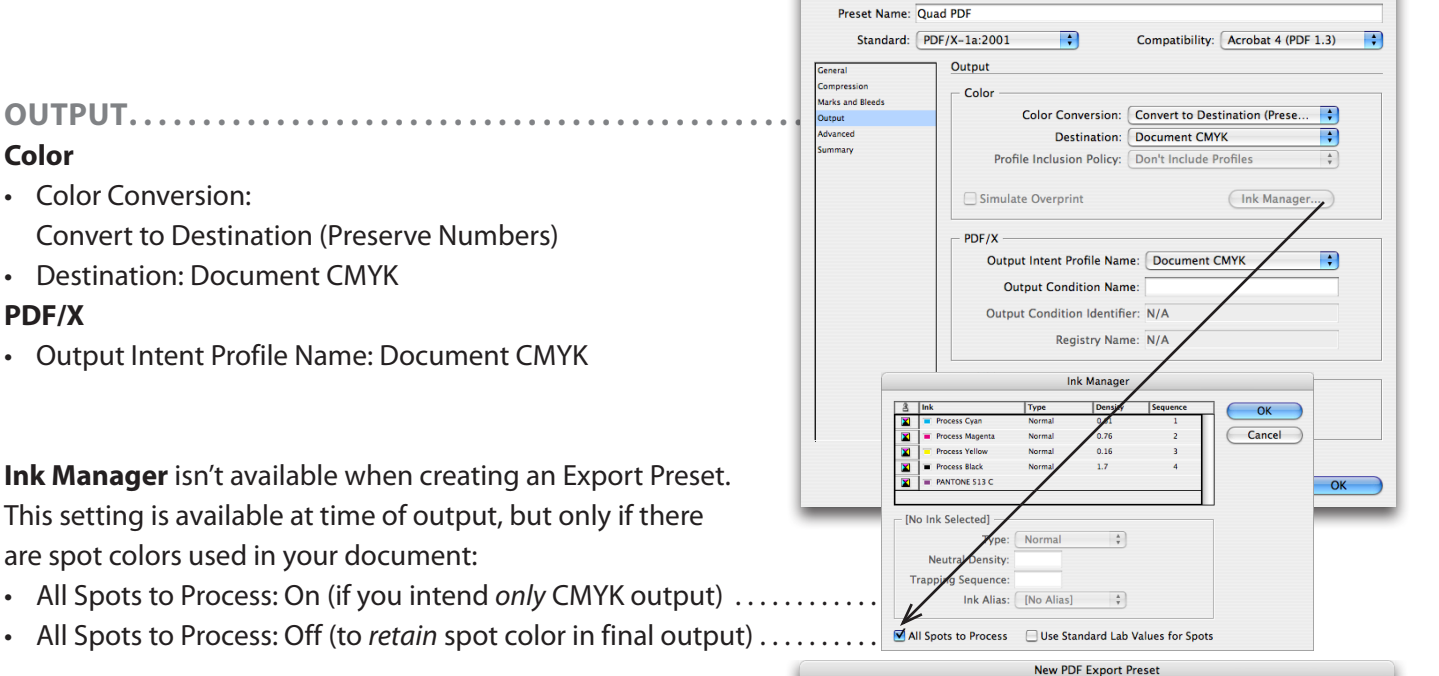

New PDF Export Preset

## **Advanced . . . . . . . . . . . . . . . . . . . . . . . . . . . . . . . . . . . . . . . . . . . . . . . . . . . . . . . . . .** R Compatibility: Acrobat 4 (PDF 1.3) R Advanced mpre Fonts Marks and Bleeds Subset fonts when percent of characters used is less than: 100% <sup>1</sup> All fonts with appropriate OPI<sup>-</sup> Omit for OPI: EPS PDF Bitmap Images - Transparency Flattener Preset: [High Resolution] R  $\Box$  Ignore Spread Overrides Job Definition Format (JDF)  $\Box$  Create JDF File Using Acrobat Requires Adobe Acrobat 7.0 Professional or later to be installed. Checking this automatically deselects the "Spreads" option in the General panel. Define...  $OK$ [High Quality Print]... Cross-media Export  $\mathbf{r}$ [PDF/X-1a:2001]... **Document Presets**  $\mathbf{r}$ [PDF/X-3:2002]... Document Setup... **NHT** [PDF/X-4:2007]... [Press Quality]... User... [Smallest File Size]... File Info... 日第合プ Quad PDF. Preflight... **NO SEE NO 38P** Package... **Print Presets** Print...  $90P$

# **PRINT USING A PRESET . . . . . . . . . . . . . . . . . . . . . . . . . . . . . . . . . . . . .**

- 1) Choose File/Adobe PDF Presets/desired Preset
- 2) Or choose it from the Preset pulldown at the top of the Export Dialog box.
- Quad requires single-page PDFs. Always export one page at a time.
- Check "All Spots to Process" in Ink Manager under the Output tab.

# Print Booklet...

# **SAVING AND LOADING EXPORT PRESETS**

Instead of recreating it on all necessary workstations, save and archive the Export Preset for future use.

- 1) Choose File/Adobe PDF Presets/Define.
- 2) Click on the Preset and then click Save As.
- 3) Name and save it in the desired location.
- 4) To import the Preset, follow the same procedure but click Load (at step 2) to find and import it.

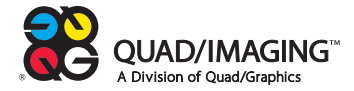